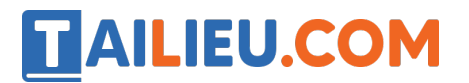

Nội dung bài viết

1. Bài 11B: Luyên tập sử dụng chuột máy tính trang 64, 65, 66, 67, 68 SGK Tin học lớp 3 - Chân trời sáng tạo

*Bài 11B: Luyện tập sử dụng chuột máy tính trang 64, 65, 66, 67, 68 SGK Tin học lớp 3 - Chân trời sáng tạo*

#### **Tin học lớp 3 trang 64 Khởi động**

**Giải Tin học lớp 3 trang 64 Khởi động:** Xem Hình 1, chỉ ra hình nào mô tả cách cầm chuột đúng, hình nào mô tả cách cầm chuột sai. Giải thích tạo sao?

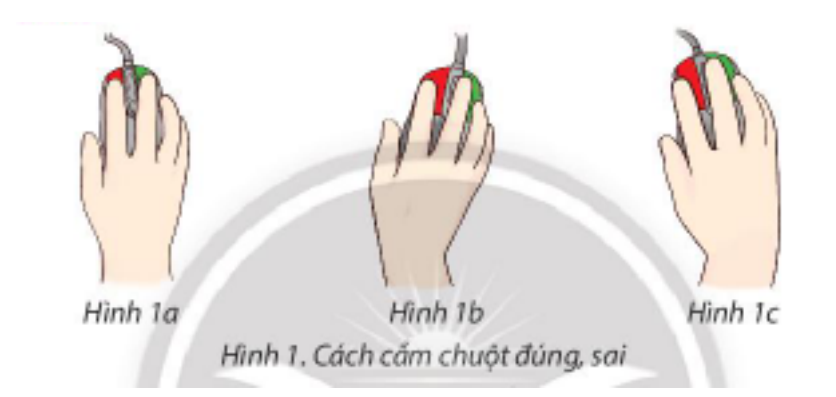

Thảo luâ n cùng bạn, ghép thao tác ở cô t thứ nhất với mô tả tương ứng ở cô t thứ hai.

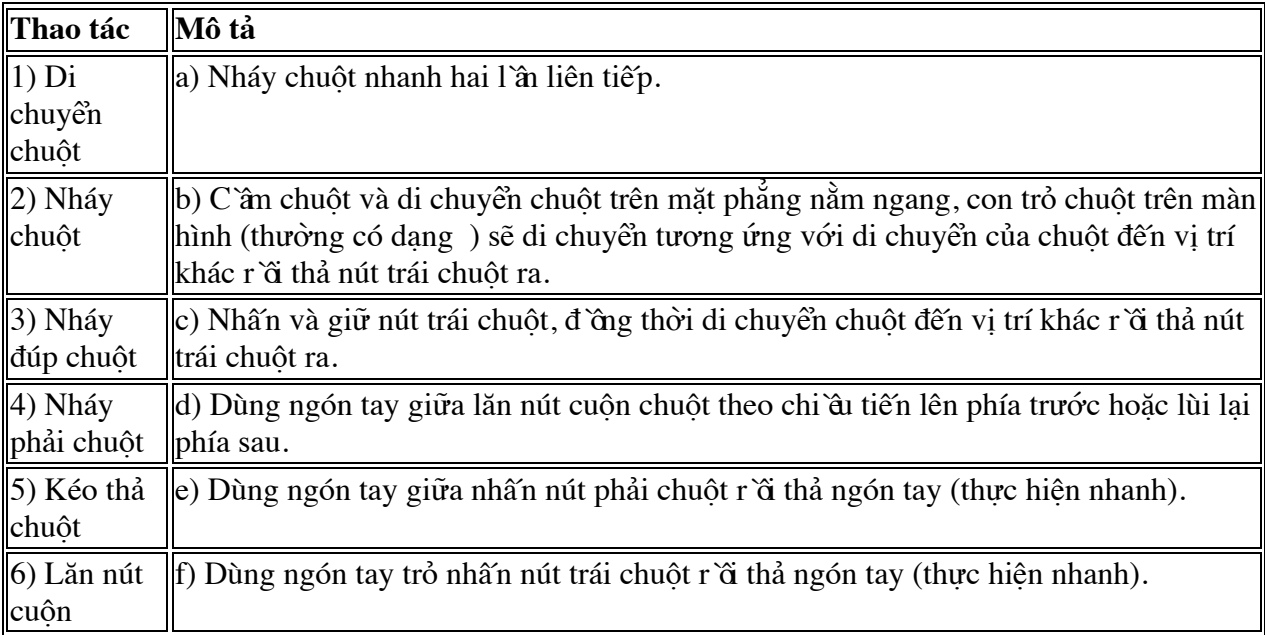

### **Trả lời:**

- Hình 1a là cách cầm chuột đúng vì:

Tay cầm chuột là tay phải, cổ tay thẳng với bàn tay.

Ngón trỏ đang đặt vào nút trái.

Ngón giữa đang đặt vào nút phải.

Ngón cái và các ngón còn lại giữ hai bên chuột.

- Hình 1b, 1c là cách cầm chuột sai vì: cổ tay cầm chuột không thẳng với bàn tay.

- Ghép thao tác ở cô t thứ nhất với mô tả tương ứng ở cô t thứ hai:

 $1 - b$ ;  $2 - f$ ;  $3 - a$ ;  $4 - e$ ;  $5 - c$ ;  $6 - d$ .

### **Tin học lớp 3 trang 68 Khám phá**

### **2. Các mức luyện tập thao tác với chuột**

**Giải Tin học lớp 3 trang 68 Khám phá:** Phần mềm giúp em luyện tập những thao tác nào với chuột? Để giúp em luyện tập thao tác chính xác với chuột, ở mỗi mức kích thước ô vuông sẽ nhỏ dần hay lớn dần?

### **Trả lời:**

Phần mềm sẽ giúp em luyện tập các thao tác:

- Di chuyển chuột.
- Nháy chuột.
- Nháy đúp.
- Nháy phải.
- Kéo và thả.

Để giúp em luyện tập thao tác chính xác với chuột, ở mỗi mức kích thước ô vuông sẽ nhỏ dần.

### **Tin học lớp 3 trang 68 Luyện tập**

**Giải Tin học lớp 3 trang 68 Luyện tập 1:** Cùng với các bạn thực hành cầm chuột và thực hiện các thao tác với chuột theo hướng dẫn ở phần khởi động. Hãy nhận xét bạn đã thực hiện đúng chưa? Tại sao?

### **Trả lời:**

Thực hành cách cầm chuột đúng:

Tay cầm chuột là tay phải, cổ tay thẳng với bàn tay.

Ngón trỏ đang đặt vào nút trái.

Ngón giữa đang đặt vào nút phải.

Ngón cái và các ngón còn lại giữ hai bên chuột.

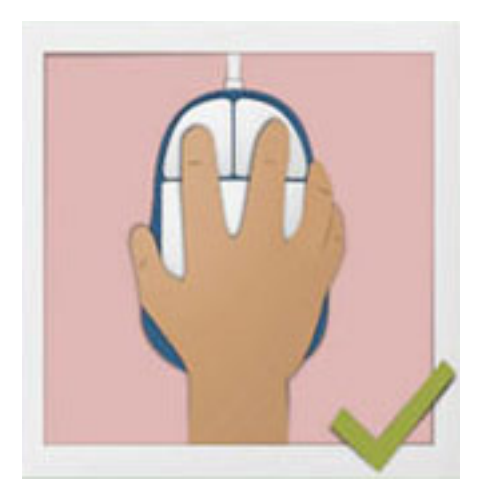

**Giải Tin học lớp 3 trang 68 Luyện tập 2:** Nêu các bước sử dụng phần mềm Basic Mouse Skills để luyện tập thao tác di chuyển chuột.

#### **Trả lời:**

Các bước sử dụng phần mềm Basic Mouse Skills để luyện tập thao tác di chuyển chuột:

Bước 1: Nháy đúp chuô t vào biểu tượng phần mềm Basic Mouse Skills trên màn hình nền để khởi đô ng phần mềm.

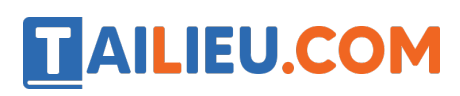

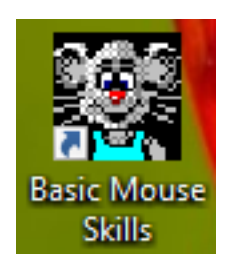

Bước 2: Khi màn hình phần mềm hiê n ra, nhấn phím bất kì trên bàn phím hoặ c nháy chuột để bắt đầu

Bước 3: Trên màn hình sẽ xuất hiê n mô t hình vuông, nhiê m vụ của em là di chuyển con trỏ chuô t đến vị trí hình vuông đó và thực hiê n thao tác với chuô t.

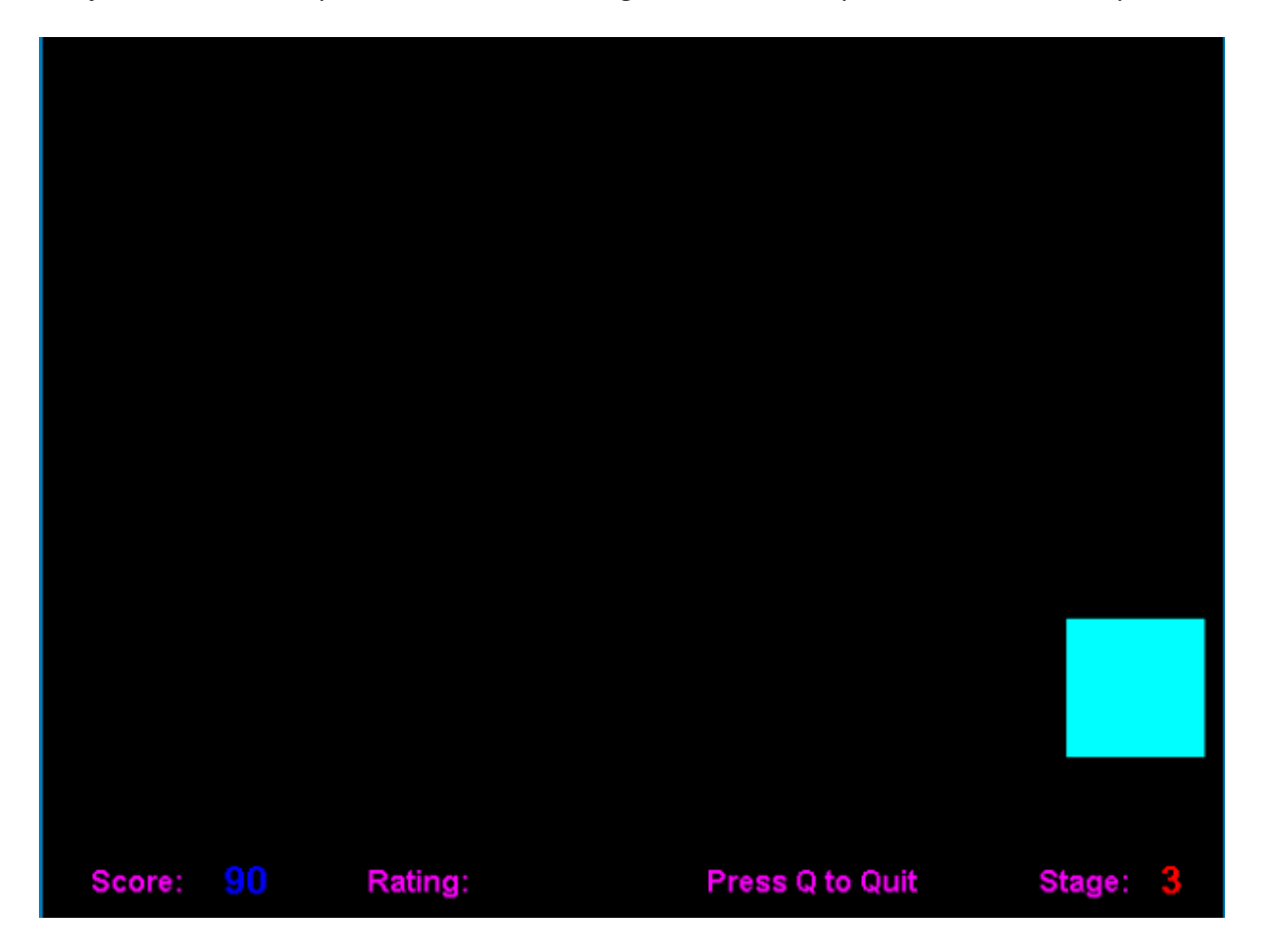

Luyê n tâ p theo 5 mức:

Mức 1: Luyê n thao tác di chuyển chuô t.

#### **Thư viện tài liệu học tập, tham khảo online lớn nhất**

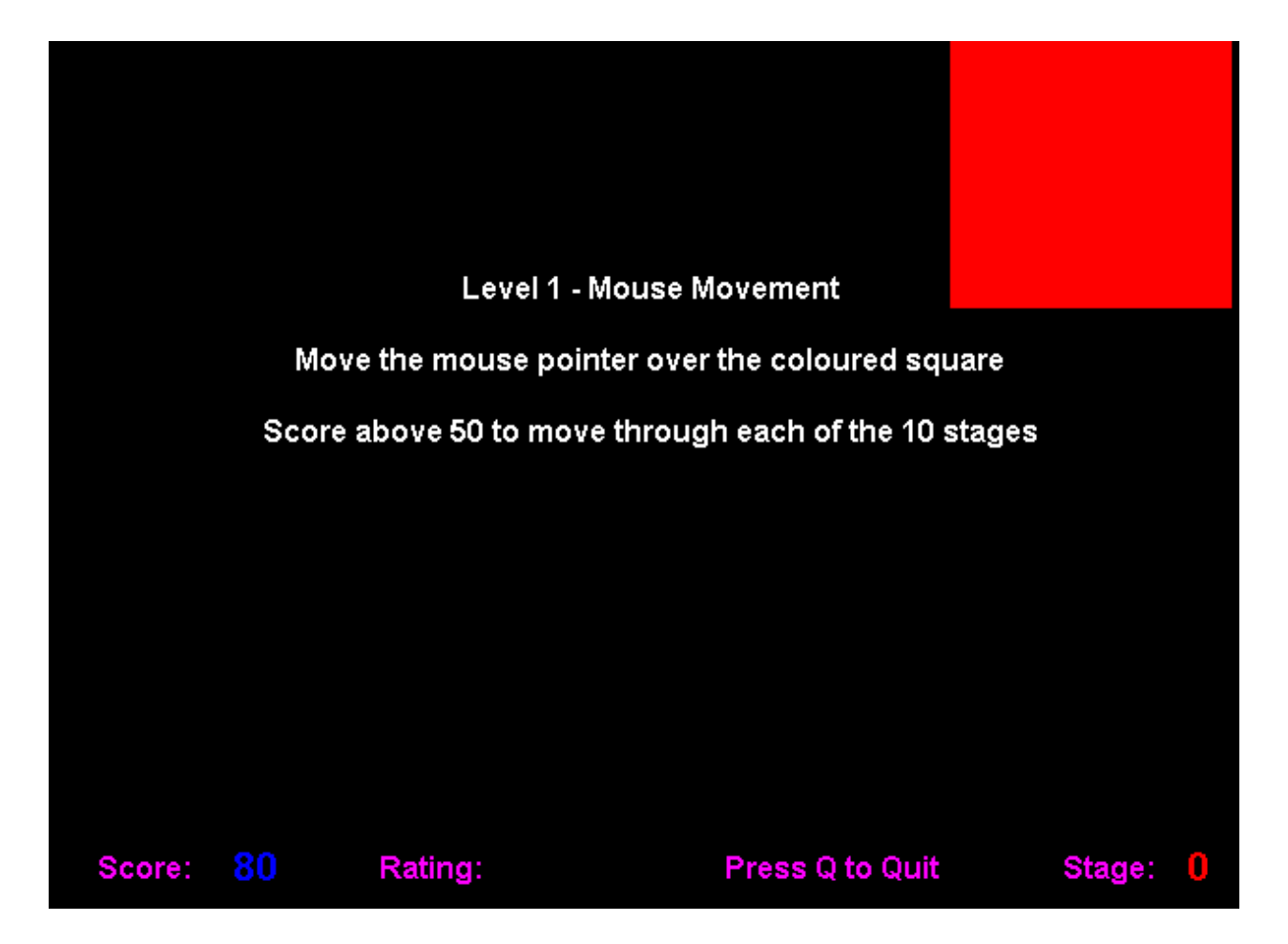

Mức 2: Luyê n thao tác nháy chuô<sub>.</sub>t.

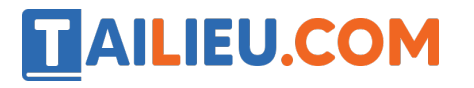

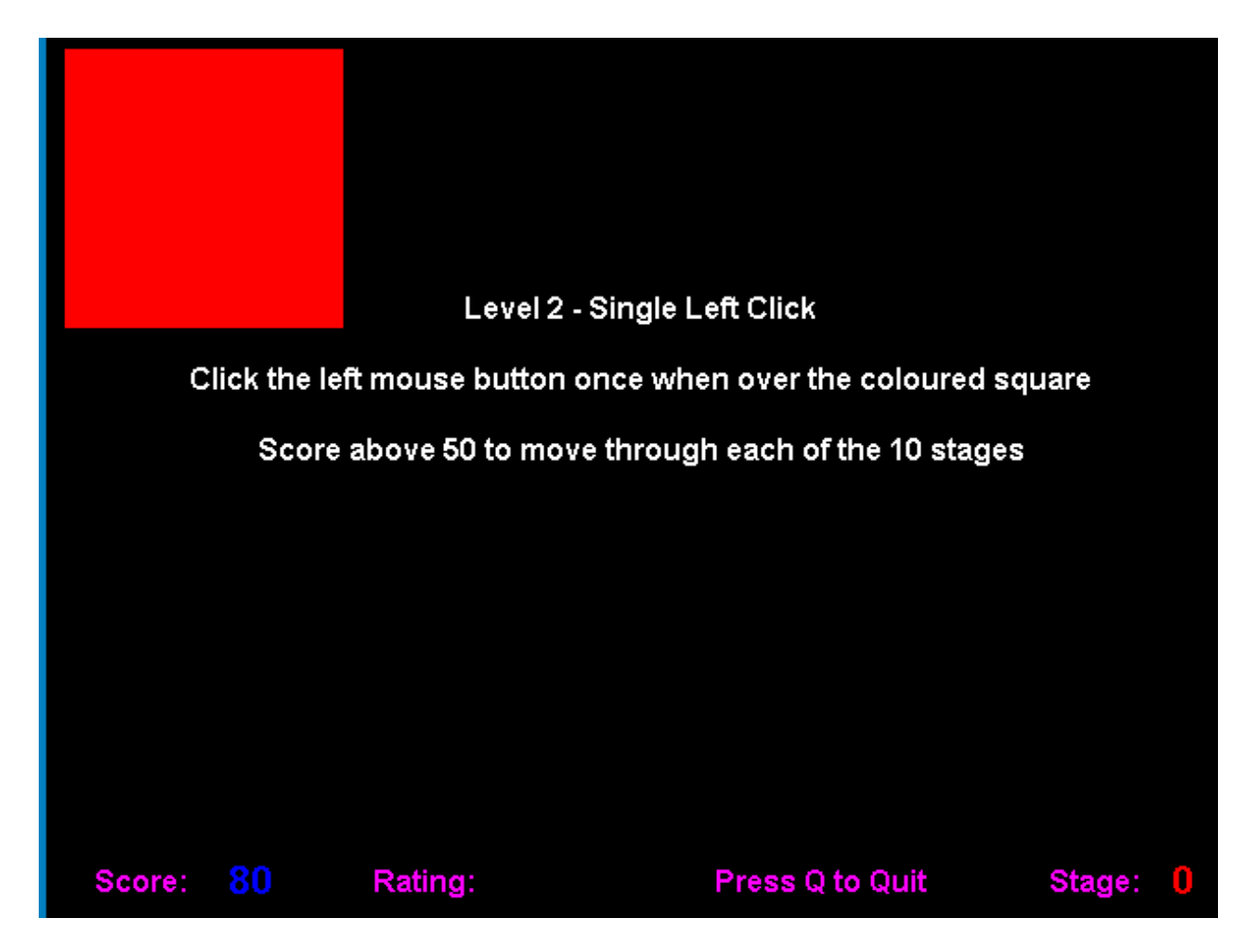

Mức 3: Luyê n thao tác nháy đúp chuô t.

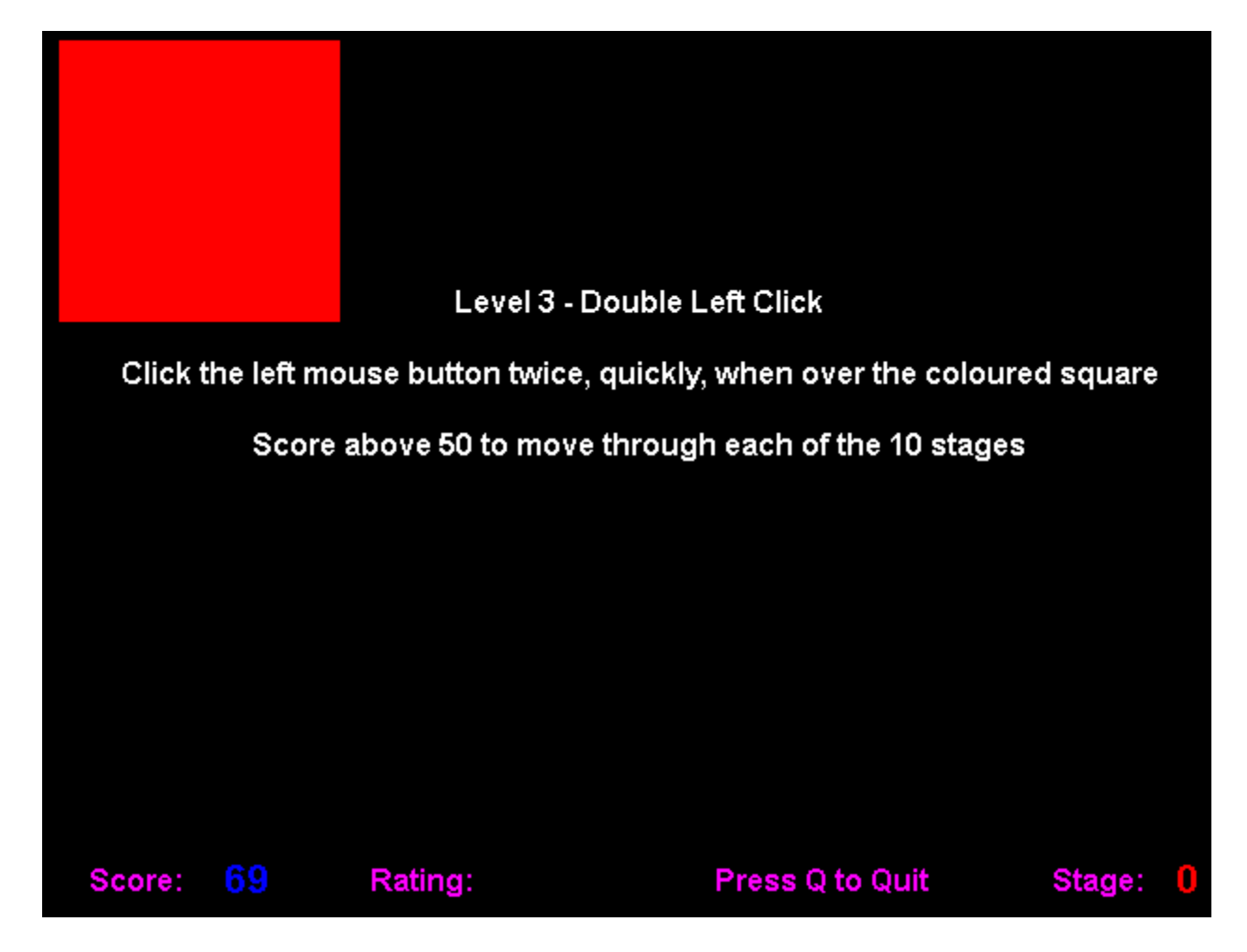

Mức 4: Luyê n thao tác nháy nút phải chuô t.

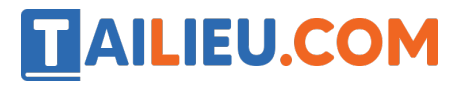

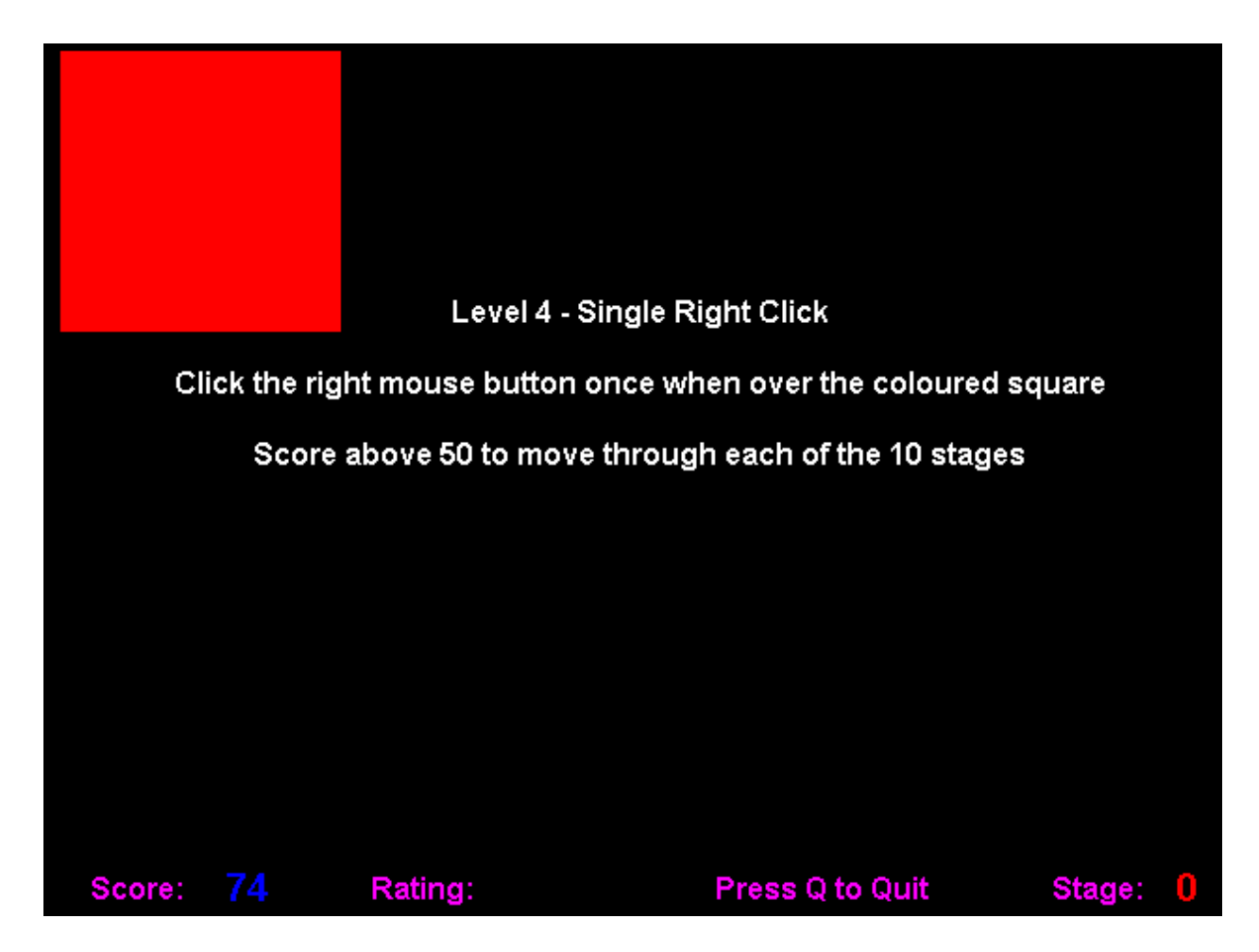

Mức 5: Luyê n thao tác kéo thả chuô t.

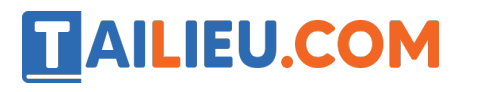

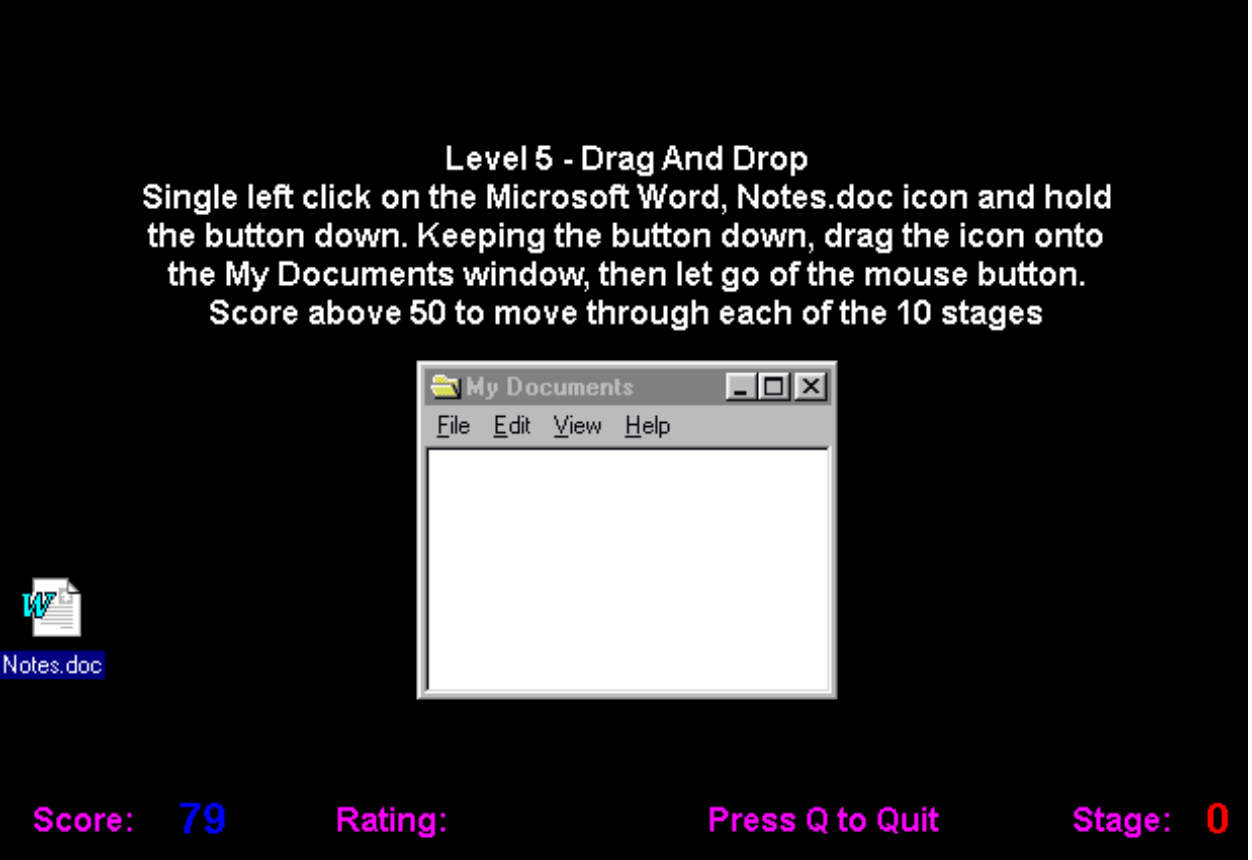

 $-$  Ở các mức 1, 2, 3, 4 trên màn hình sẽ xuất hiê n mô t hình vuông, các hình vuông sẽ xuất hiê n ngẫu nhiên trên màn hình với kích thước ngày càng nhỏ. Kết thúc mỗi mức đô , em sẽ nhâ n được thông báo. Nhấn phím bất kì để chuyển sang mức đô tiếp theo.

- Ở mức đô<sub>,</sub> 5 trên màn hình sẽ có mô t cửa sổ nhỏ và mô t biểu tượng. Nhiê m vụ của em là kéo thả biểu tượng vào trong cửa sổ đó.

- + Nhấn phím N để chuyển sang mức tiếp theo.
- + Nhấn phím F2 để luyê n tâ p lại từ đầu.
- + Nhấn phím Q để kết thúc luyê n tâ p

Bước 4: Tổng kết: Khi kết thúc mức luyê n tâ p phần mềm sẽ đưa ra tổng điểm của em.

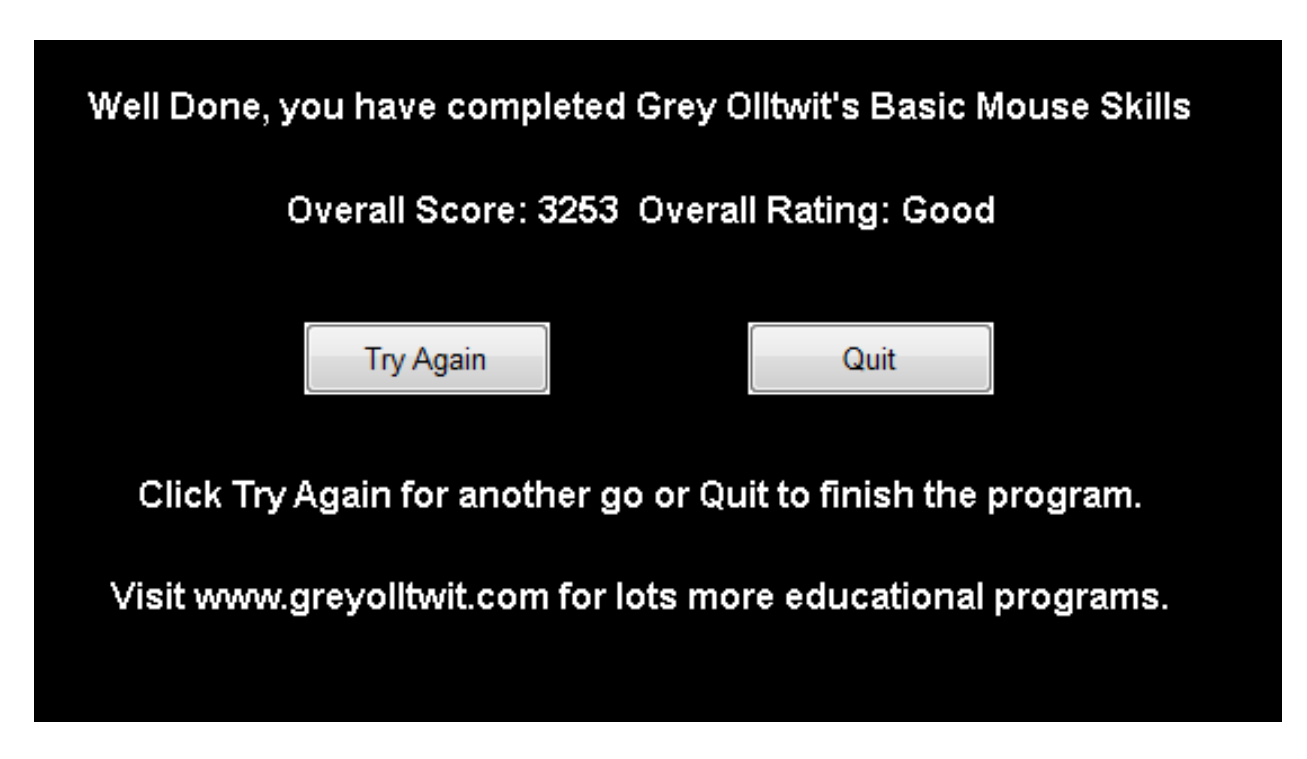

**Tin học lớp 3 trang 68 Thực hành**

**Giải Tin học lớp 3 trang 68 Thực hành 1:** Khởi động phần mềm Basic Mouse Skills và thực hiện luyện tập thao tác với chuột. Cho biết số điểm và xếp hạng của em sau khi hoàn thành mức 5.

#### **Trả lời:**

Bước 1: Nháy đúp chuột vào biểu tượng của phần mềm Basic Mouse Skills để khởi động.

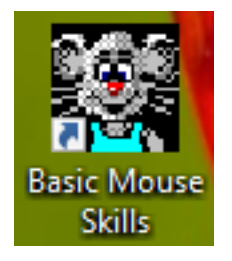

Bước 2: Khi hoàn thành một mức luyện tập, phần mềm sẽ chuyển sang mức tiếp theo, gõ phím bất kì để chuyển mức.

Chẳng hạn khi kết thúc:

Số điểm của em sau khi hoàn thành mức 5 là 3976 điểm

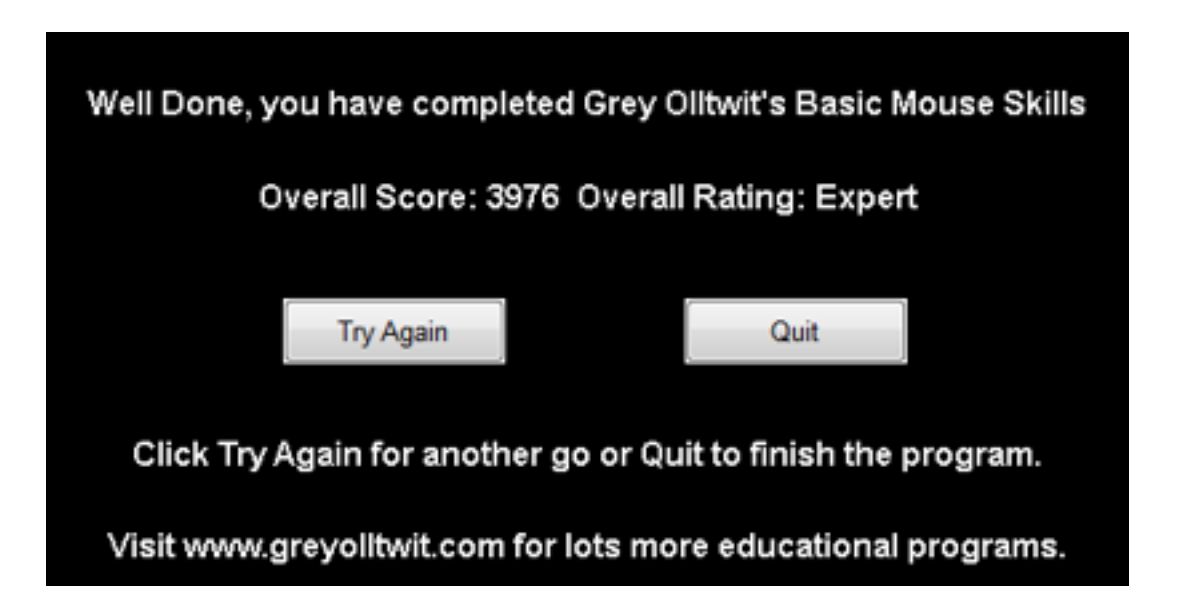

**Giải Tin học lớp 3 trang 68 Thực hành 2:** Theo hướng dẫn của thầy, cô, em thực hiện:

a) Mở trang web **thieunhivietnam.vn.**

b) Đưa con trỏ chuột vào khu vực nội dung trang web, thực hiện lăn nút cuộn lùi, tiến, đồng thời theo dõi trên màn hình. Em thực hiện lăn nút cuộn tiến hay lùi khi muốn xem nội dung trang web bị che khuất phía dưới, phía trên?

#### **Trả lời:**

a) Mở trang web **thieunhivietnam.vn.**

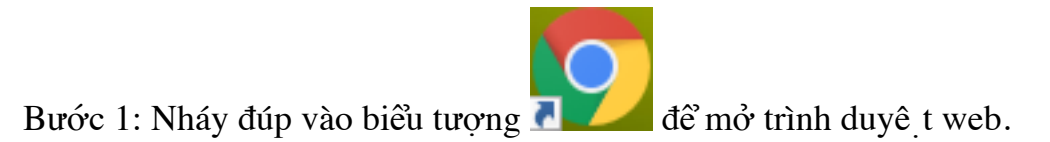

Bước 2: *Gõ thieunhivietnam.vn* rồi gõ phím Enter.

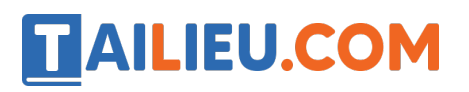

### **Thư viện tài liệu học tập, tham khảo online lớn nhất**

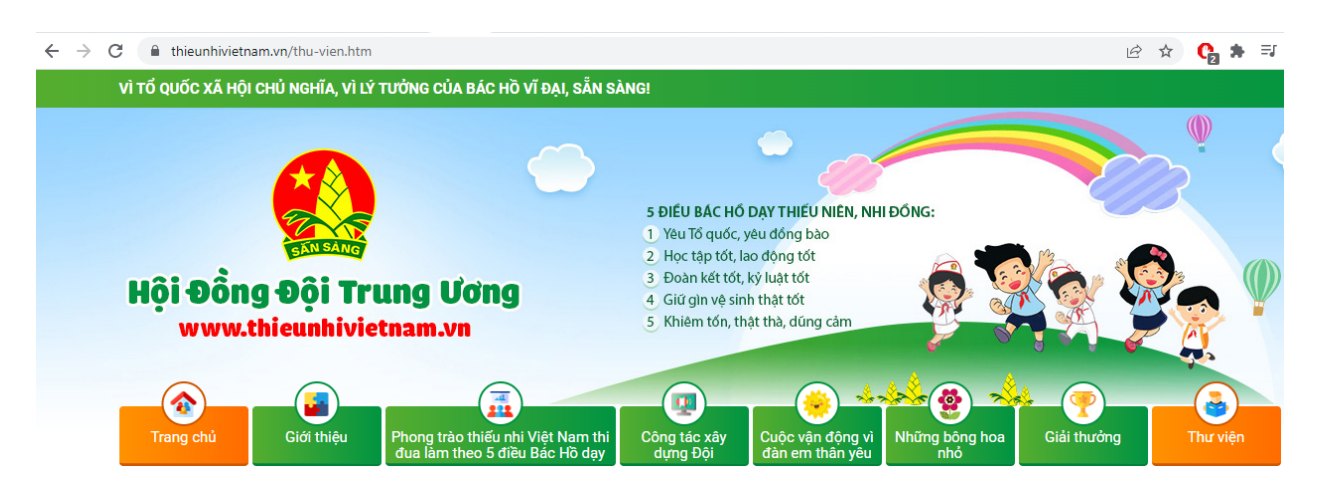

b) Đưa con trỏ chuột vào khu vực nội dung trang web, em thực hiện lăn nút cuộn lùi, tiến, đồng thời theo dõi trên màn. Khi muốn xem nội dung trang web bị che khuất phía dưới em thực hiện lăn nút cuộn lùi. Khi muốn xem nội dung trang web bị che khuất phía trên, em thực hiện lăn nút cuộn tiến.

#### **Tin học lớp 3 trang 68 Vận dụng**

**Giải Tin học lớp 3 trang 69 Vận dụng:** Hãy cùng bạn thi đua thực hành rèn luyện thao tác sử dụng chuột với phần mềm để nâng số điểm và xếp hạng của em.

#### **Trả lời:**

Bước 1: Kích hoạt phần mềm Mouse Skills và nhấn phím N để bắt đầu.

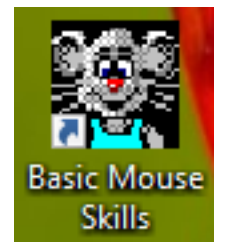

Bước 2: Lần lượt thực hiê n luyê n tâ p các thao tác:

Mức 1: Luyê n thao tác di chuyển chuô t.

#### **Thư viện tài liệu học tập, tham khảo online lớn nhất**

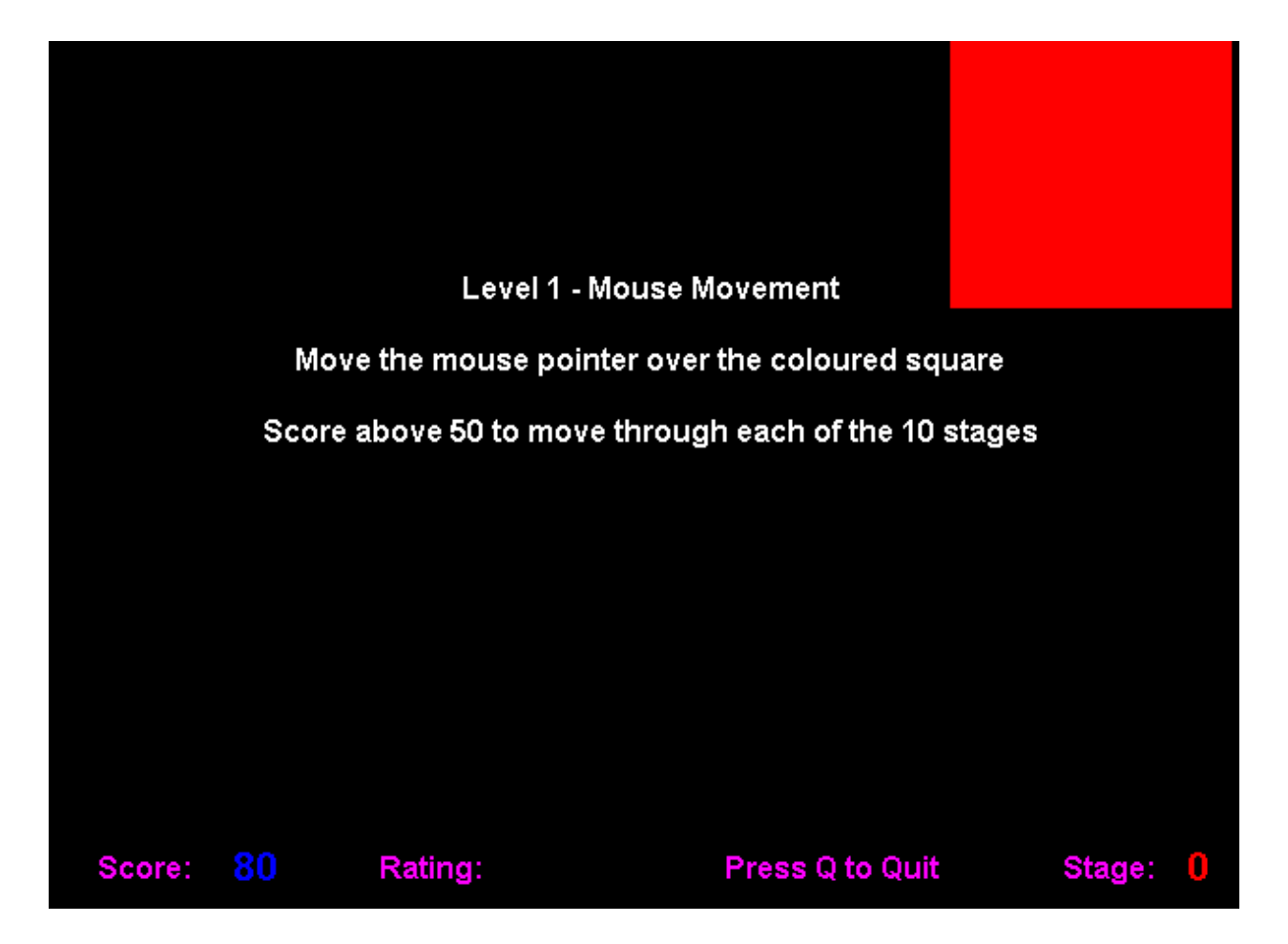

Mức 2: Luyê n thao tác nháy chuô<sub>.</sub>t.

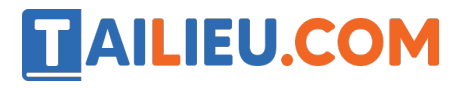

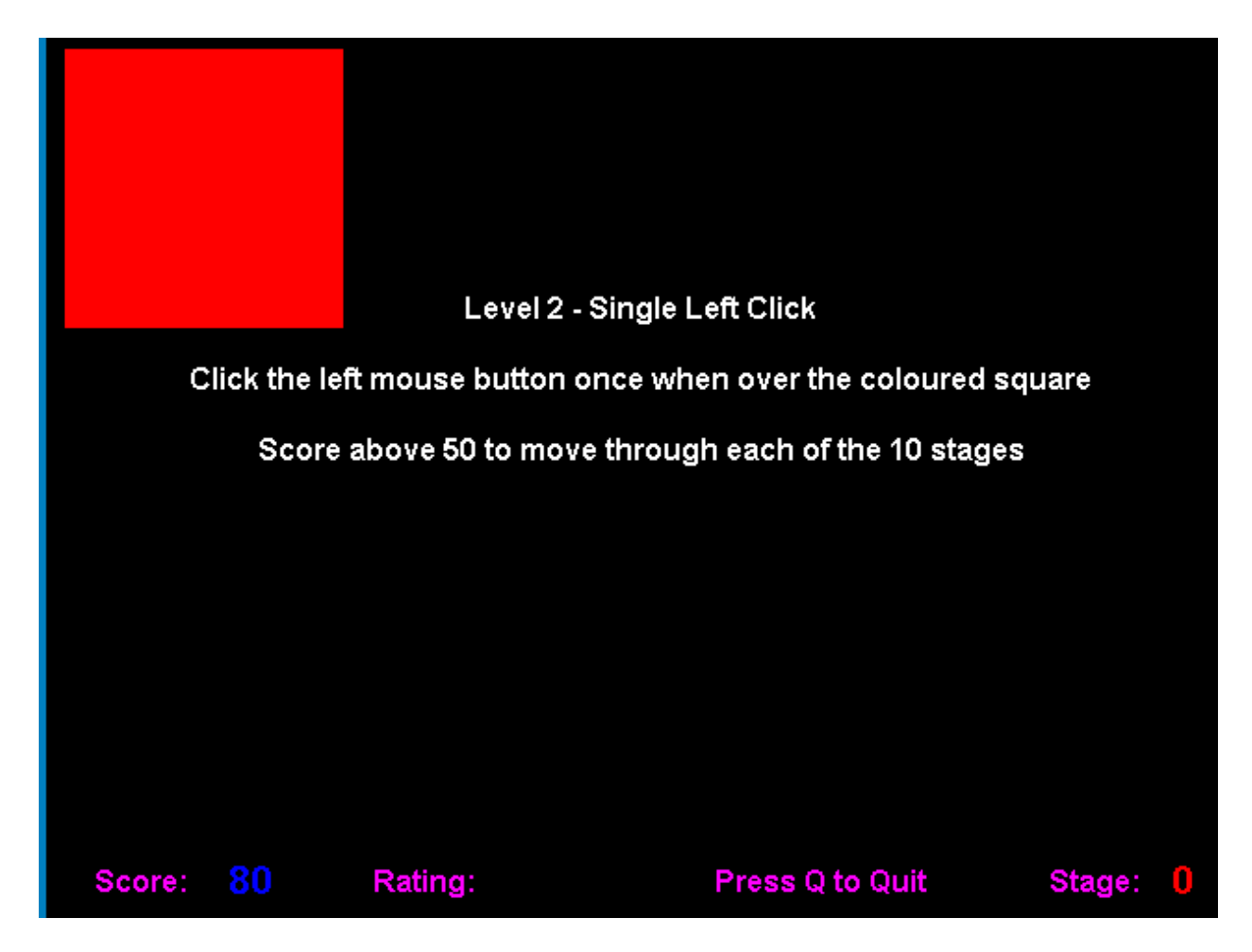

Mức 3: Luyê n thao tác nháy đúp chuô t.

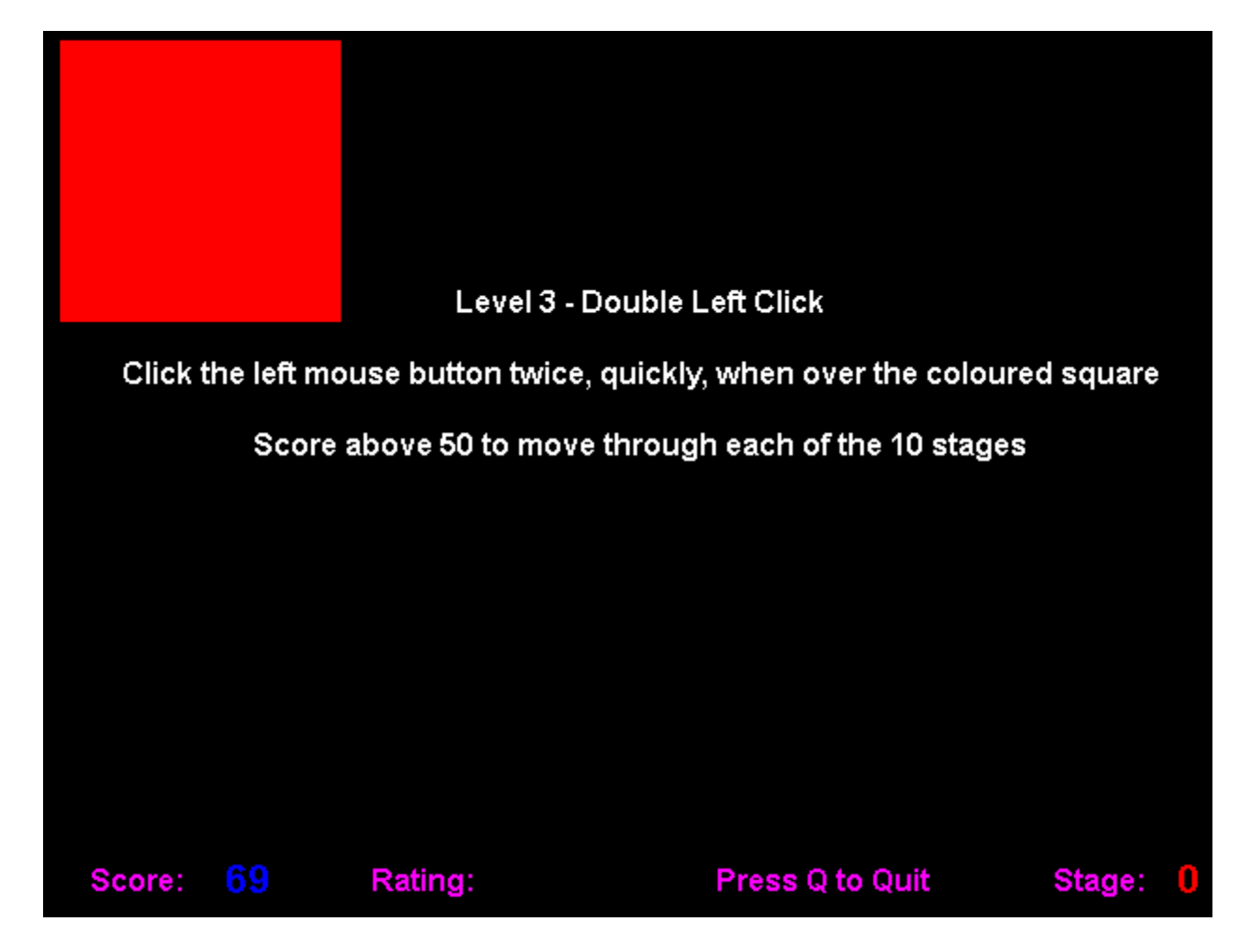

Mức 4: Luyê n thao tác nháy nút phải chuô t.

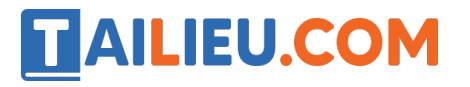

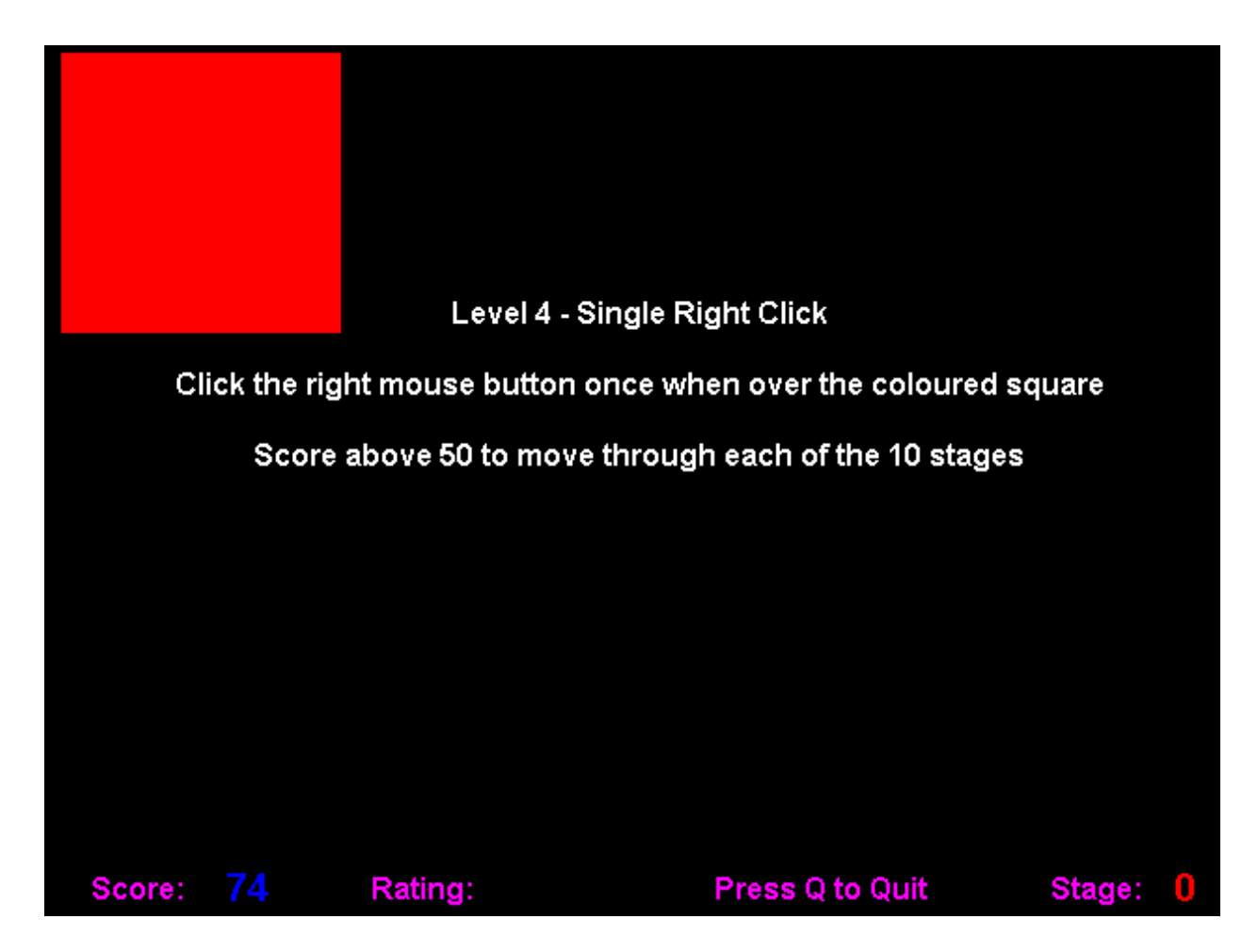

Mức 5: Luyê n thao tác kéo thả chuô t.

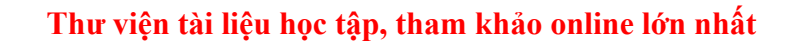

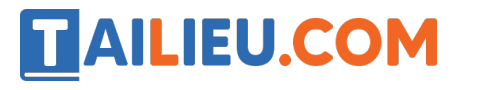

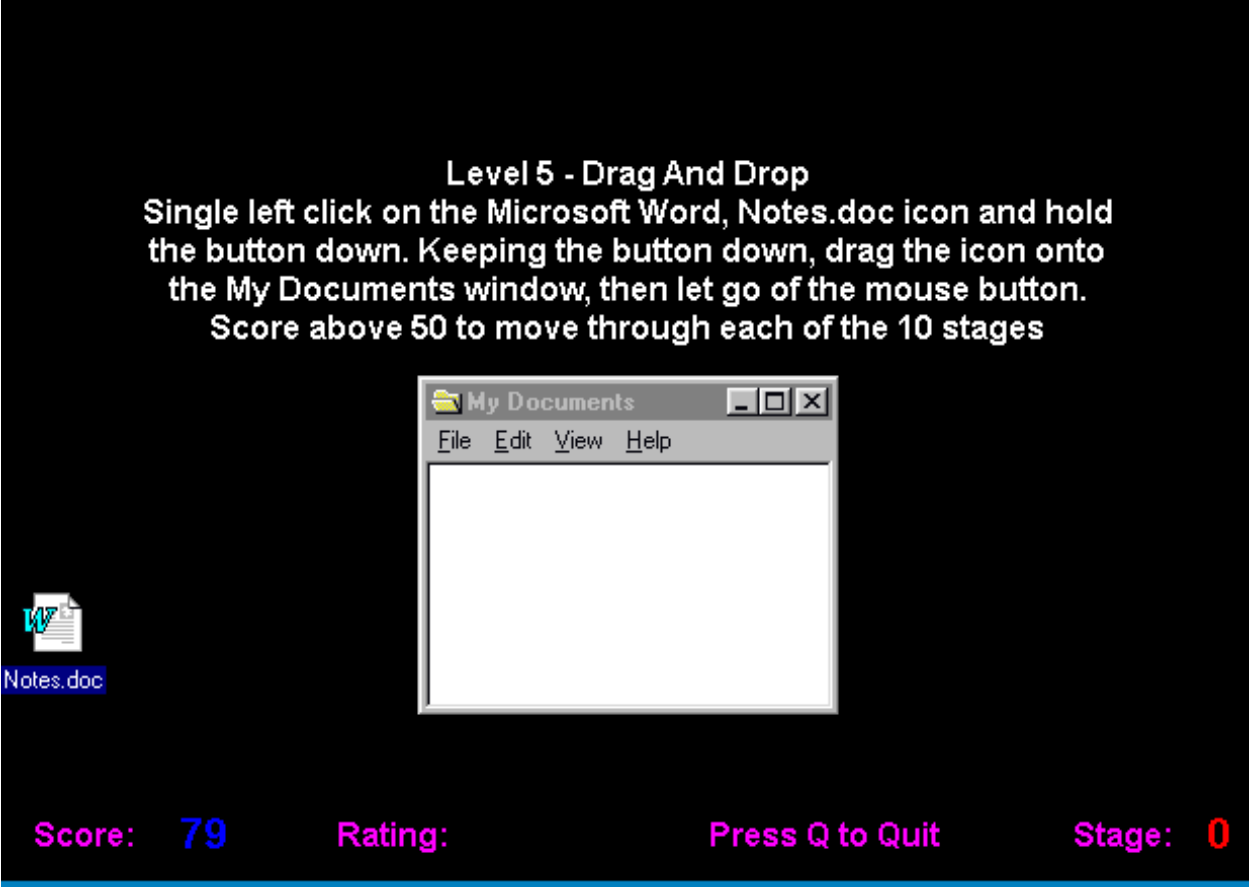

Bước 6: Gõ phím Q để kết thúc luyê n tâ p và ghi lại kết quả.

Ví dụ kết quả như sau:

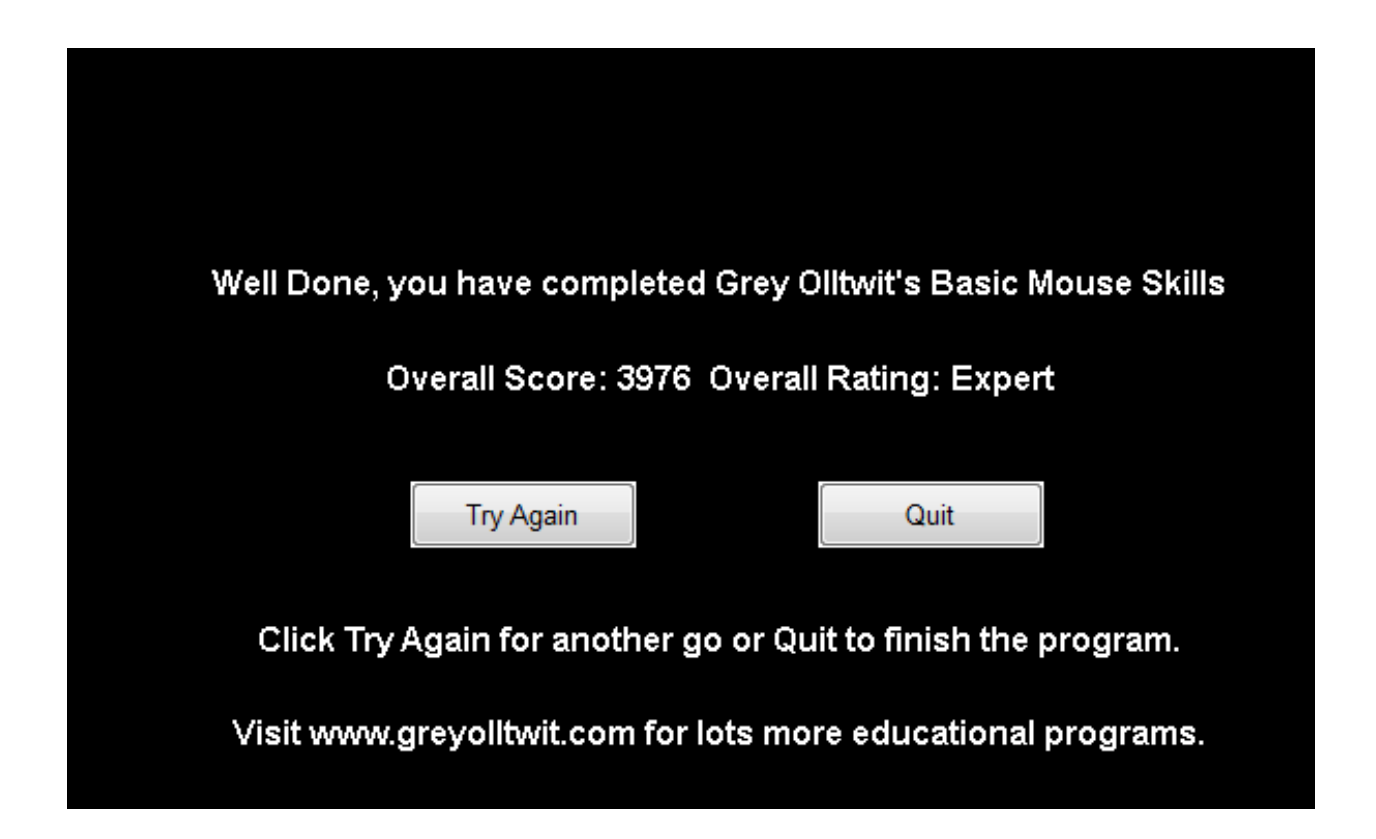